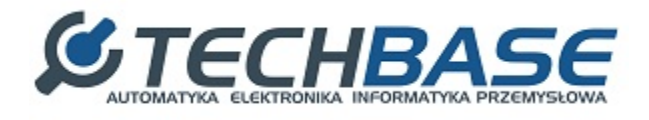

# **Series of devices IMOD**

# iMod + PLC Instructions

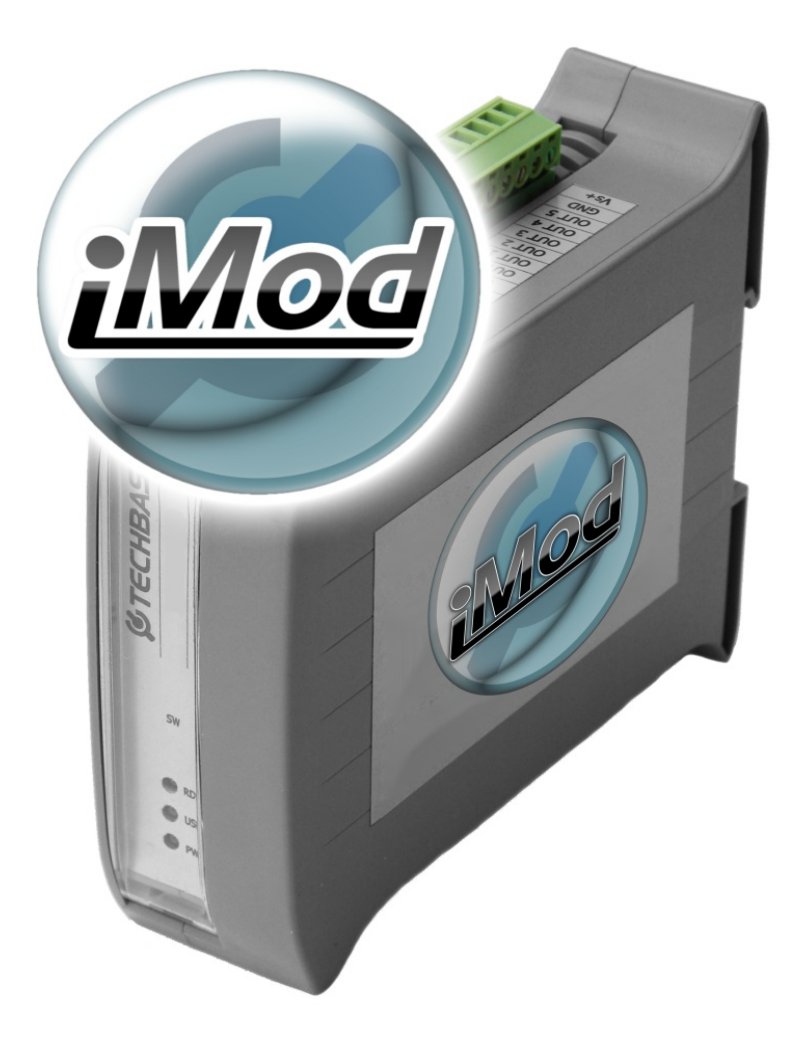

# Table of Contents:

```
Chapter 1 Introduction
Chapter 2 Prepare the work environment
   Linux on any system (virtual-box + image)
   application Ladder Design
       Configuration
   IMod
Chapter Sample configuration
   First modification of the status LEDs counting USER_LED
       LadderClassic Structure and configuration
           Program Description
           Configuration
       Construction and ConfigurationiMod
           Definition channels
           Definition of parameters
       Verification example,in
           Establishing a connection
          verification of the example
   Second e-mail notification at 10 times the change of status LEDs USER_LED
       Structure and configuration Classic Ladder
           Program Description
           Configuration
       Building configurationiMod
           Definition
           The definition of parameters
       Verification example,in
          Establishing a connection
          verification of the example
       Appendix A: Description of the function blocks the Classic Ladder
```
# <span id="page-2-0"></span>**Chapter 1 Introduction**

iMod NPE running on the platform has the ability to work as a PLC. To this end, beyond the internal configuration file, use the application ClassicLadder used to convert the ladder language LD to Clanguage.

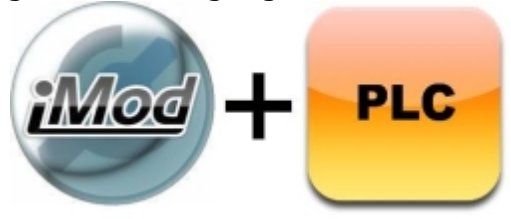

# <span id="page-3-0"></span>**Chapter 2 Prepare the work environment**

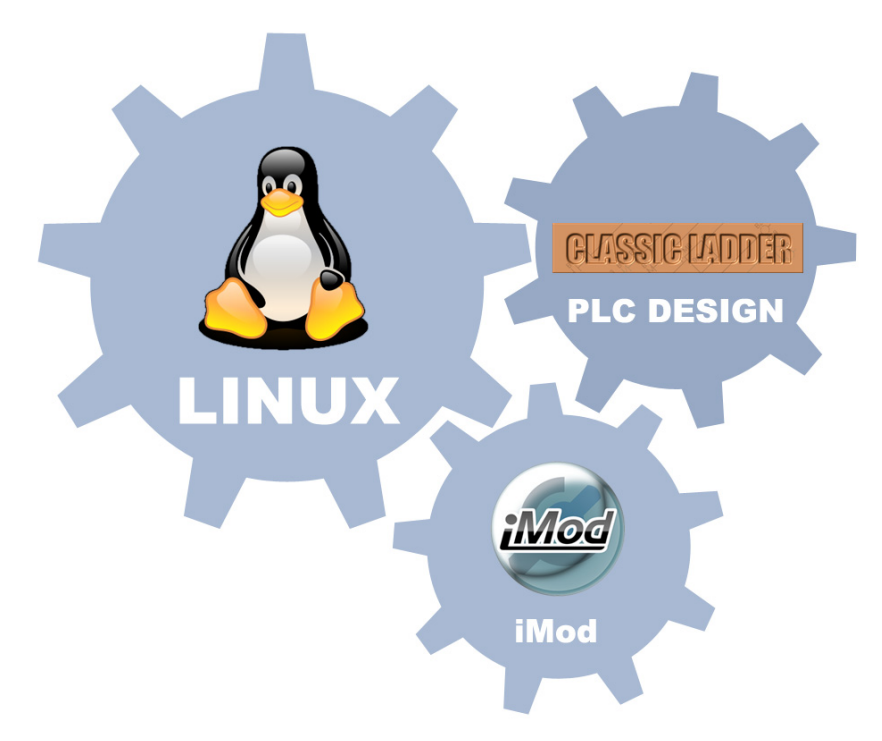

to achieve the functionality of the PLC on iModzie need:

- 1. Linux or program for virtual machines, such as [Oracle](https://www.virtualbox.org/) [VirtualBox](https://www.virtualbox.org/) with the image of the [Linux](http://virtualboxes.org/images/ubuntu/)'a
- 2. software [ClassicLadderDesign](http://sourceforge.net/projects/classicladder/)
- 3. latest version of iMod ENGIN NPE platform (more on this in the chapter devoted to the preparationapplication) [iMod](#id.b8eucwuzi421)

project files used in this manual are on the server ftp:adres: [ftp.a2s.com](http://ftp.a2s.pl) login: [npe\\_imod@ftp.a2s.pl:](mailto:npe_imod@ftp.a2s.pl) password npe\_1m0d

### <span id="page-4-0"></span>**Linux on any system (virtual-box + image)**

To build an application PLC system is needed to support Linux GTK + desktop environment.

Linux can be run directly from Windows using a virtual machine.

VirtualBox can be downloaded from: <https://www.virtualbox.org/>

Linux image can be downloaded from: [http:// virtualboxes.org / images / ubuntu /](http://virtualboxes.org/images/ubuntu/)

1 Start VirtualBox

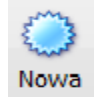

second Stsackcloth new virtual machine by clicking the new

third Name the virtual machine, operating system, Linux, and select the appropriate version of the

fourth Assign min. amount of RAM for the virtual machine (256 MB) 5 Select'ExistingHard Drive' and select the image file of Ubuntu

© TechBase SA - contact: [info@a2s.pl](mailto:info@a2s.pl) | [www.a2s . en](http://www.a2s.pl)

#### **User iMod + PLC 6**

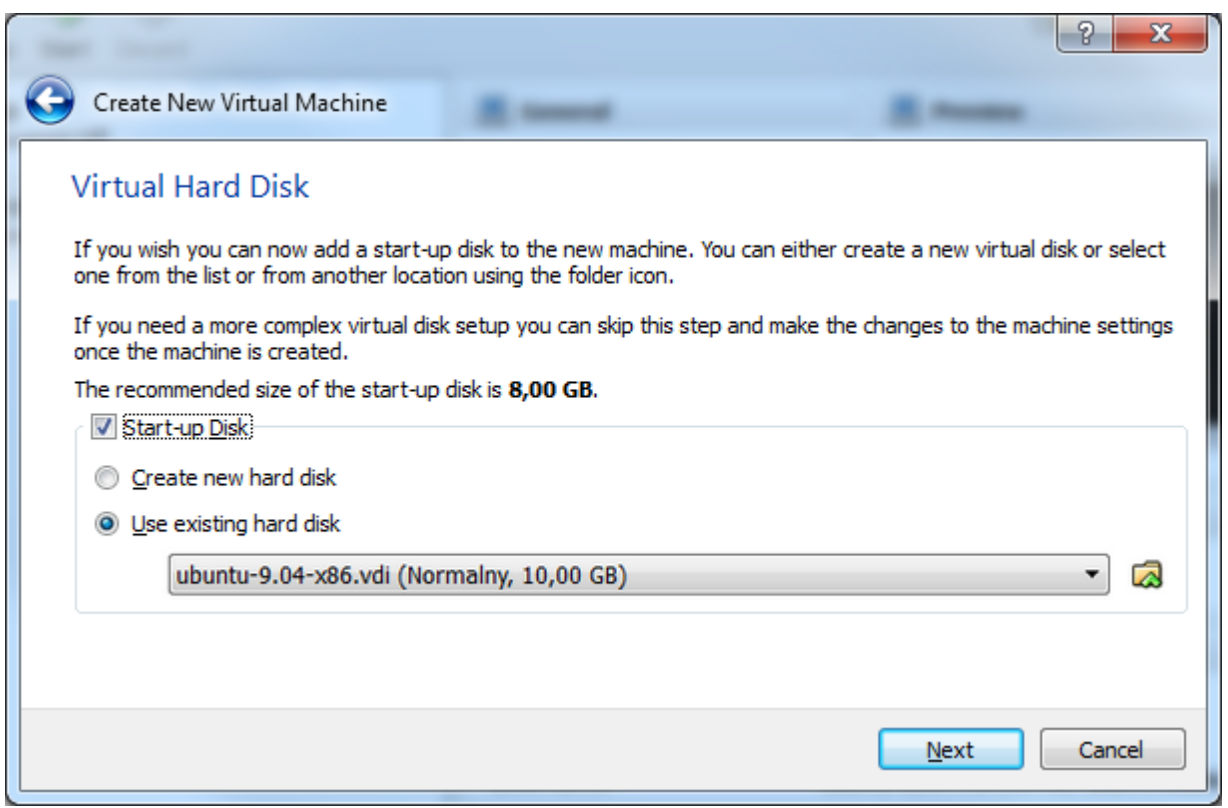

6th After the correct image is loaded, a dialog with the parameters of virtual machines. Right click on the added virtual machine and select the "Start".

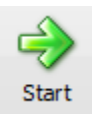

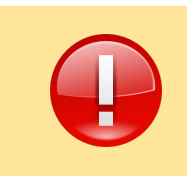

Password and login to Linux should be used in place of download. For Ubuntu Linux version **9.04: login:ubuntu: password reverse**

# <span id="page-6-0"></span>**application Ladder Design**

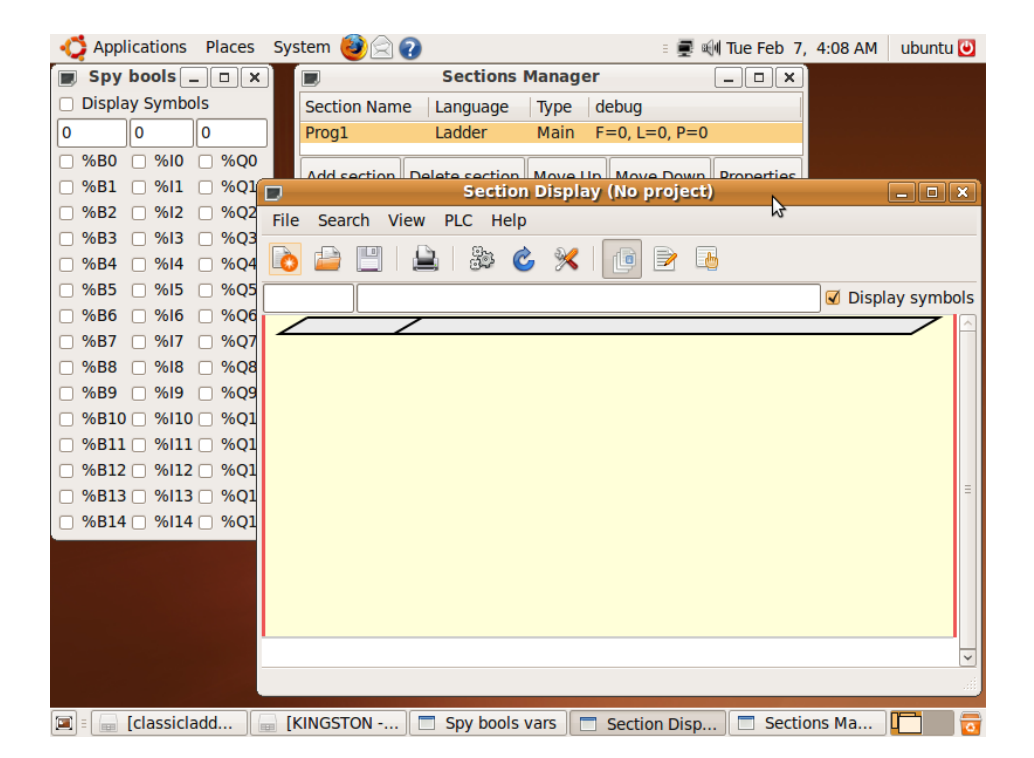

For purposes of this instruction was used ClassicLadder program.

#### Classic Ladder software can be downloaded from:

<http://sourceforge.net/projects/classicladder/>

or from ftp.a2s.pl

to add new elements in the ladder in the application, run the editor window: *View-> Editor Window -> " Modify*

"inthewindow, *Properties* you can give the address of the variable and possibly other parameters of the function block.

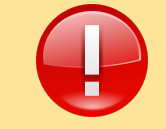

Please note that before writing your project, thewindow, *Editor* exit the edit mode by clicking **OK.**

#### <span id="page-8-0"></span>**Configuration**

To enter the configuration settings you must go to the PLC  $\rightarrow$  Configuration

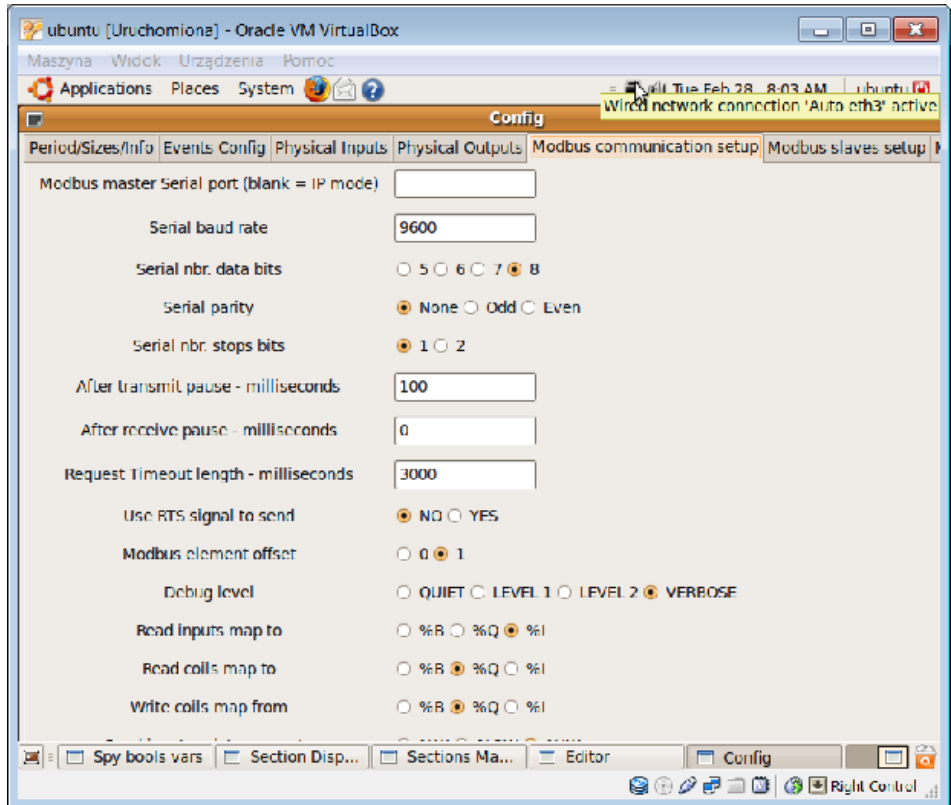

tab *Modbus communication setup* set the communication parameters of the device. At the time of leaving an empty field *Serial Port Modbus*master,the communication will take place through an Ethernet interface.

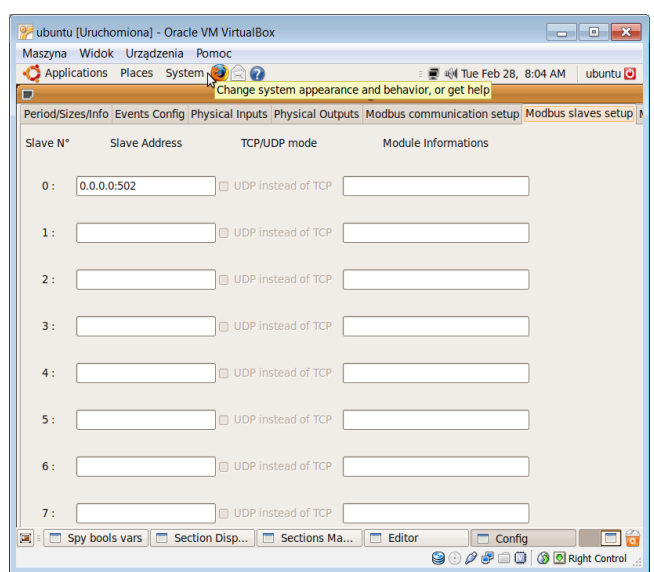

On the Modbus slaves setup enter the IP address and communication port for the corresponding Modbus slave devices. Please note the ID of theslave.

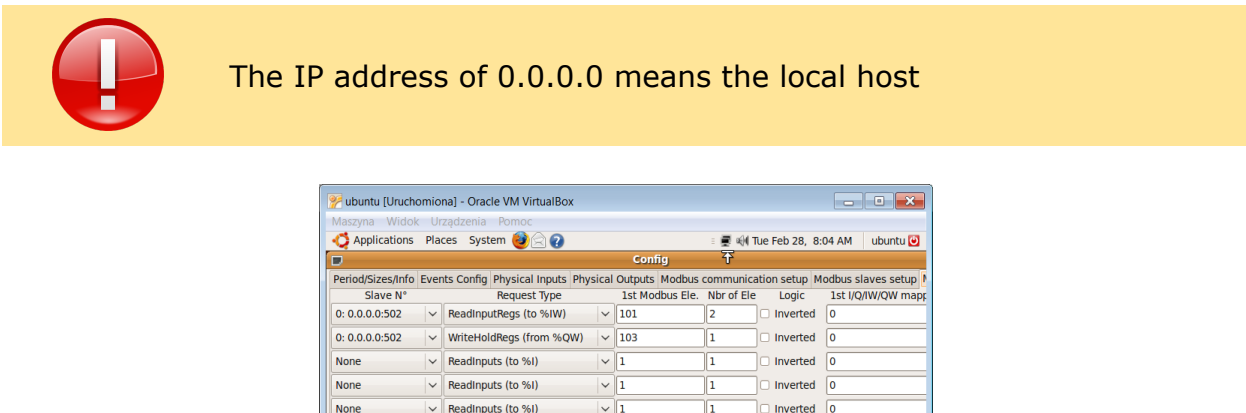

 $\sqrt{1}$ 

 $\frac{1}{\sqrt{1}}$ 

 $\overline{\nabla}$   $\sqrt{1}$ 

 $\sqrt{1}$ 

 $\overline{|\vee|1}$ 

 $\sqrt{1}$ 

 $\sqrt{1}$ 

 $\overline{|\vee|1}$ 

None  $\sim$  ReadInputs (to %I)

None

None

None

None

None

None

None

None

None

 $\frac{1}{2}$  ReadInputs (to %I)

 $\overline{|\cdot|}$  ReadInputs (to %I)

 $\boxed{\smile}$  ReadInputs (to %I)

 $\vert \mathbf{v} \vert$  ReadInputs (to %I)

 $\overline{|\vee|}$  ReadInputs (to %I)

 $\boxed{\smash{\sim}}$  ReadInputs (to %I)

 $\sqrt{\phantom{a}}$  ReadInputs (to %I)

 $\overline{|\times|}$  ReadInputs (to %I)

 $\sim$  ReadInputs (to %I)  $\sim$  1

 $\Box$  Inverted  $\boxed{0}$ 

Inverted  $\overline{0}$ 

Inverted  $\boxed{0}$ 

 $\Box$  Inverted  $\boxed{0}$ 

Inverted  $\boxed{0}$ 

Inverted  $\boxed{0}$ 

 $\Box$  Inverted  $\boxed{0}$ 

Inverted  $\boxed{0}$ 

Inverted  $\boxed{0}$ 

and the Configure of the Configure of the Configure of the Configure of the Control of the Control of the Control of the Control of the Control of the Control of the Control of the Control of the Control of the Control of

 $\Box$  Inverted  $\boxed{0}$ 

 $\sqrt{1}$ 

 $\sqrt{1}$ 

 $\overline{1}$ 

 $\overline{1}$ 

 $\sqrt{1}$ 

 $\sqrt{1}$ 

 $\sqrt{1}$ 

 $\sqrt{1}$ 

 $\sqrt{1}$ 

 $\overline{1}$ 

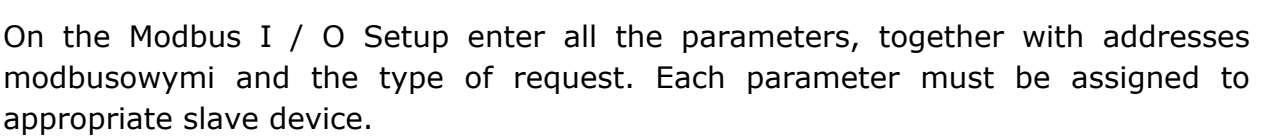

<span id="page-10-0"></span>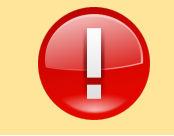

To save changes to configuration parameters, simply close the *Config.*The changes are saved automatically.

**IMod**

Before performing the following steps, make an application using *softmgr* have the latest software.

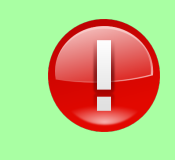

Free technical support is always applies the latest stable packages. You can update the iMod engine with thecommand:

#### **update softmgr iMod**

In order to move the PLC mode, run the project iModzie ClassicLadder compiled application through the cross arm-classicladder available on theserver. [ftpA2s.Com](http://ftp.a2s.pl) (login and password at the beginning of Chapter 2)

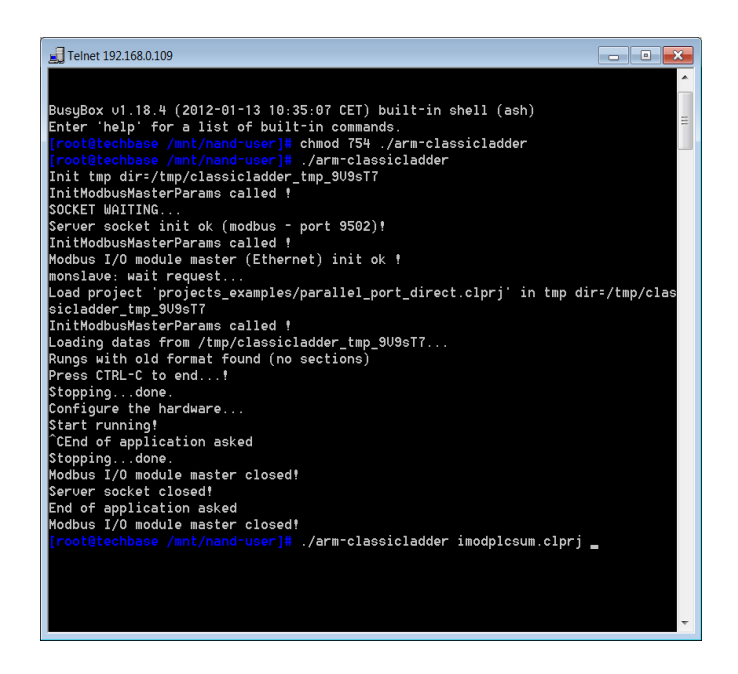

1.Copy files in binary *arm-classicladder* mode,and *projekt.clprj* (project previously created application, PLC) to the directory: / mnt / nand-user /

2. Assign the appropriate permissions for the file arm-classicladder by the command

chmod 754 / mnt / nand-user / arm-classicladder

- 3. Run the application *arm-classicladder*
	- / mnt / nand-user / arm-classicladder
- 4. Run the project through the application *arm-classicladder*
	- / mnt / nand-user / arm-classicladder project.clprj

PLC application termination is done by breaking the program, the key combination Ctrl  $+$  C, or when you restart iMod.

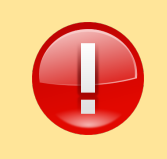

Pagency application restart iMod PLC is interrupted, so it is advisable to add a startup script to the / mnt / mtd / rcs which will auto-start script after reboot the machine.

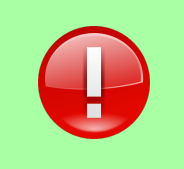

To run the application locally, go to the menu *PLC* -> *RUN.* With thewindow *var bools Spy* (View -> *var Bools*window)and thewindow *free vars Spy* (View -> *Free var*window),you can control the states and the parameter values3.

# **Chapter Sample configuration**

<span id="page-12-0"></span>The sample configuration iMod telemetry module in operation as the PLC will be presented two examples:

- 1. the count changes in the status LEDs on the state USER\_LED high
- 2. for the number 10 diosy USER\_LED status changes will be sent an e-mail.

### **First modification of the status LEDs counting USER\_LED**

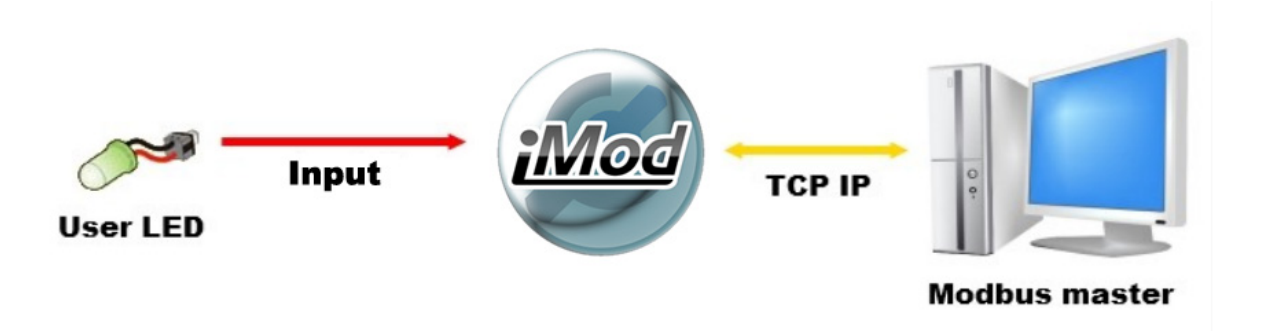

In this example, , the application will calculate the amount of state changes and save the diode USER\_LED this number to register iModzie.

### <span id="page-13-0"></span>**LadderClassic Structure and configuration**

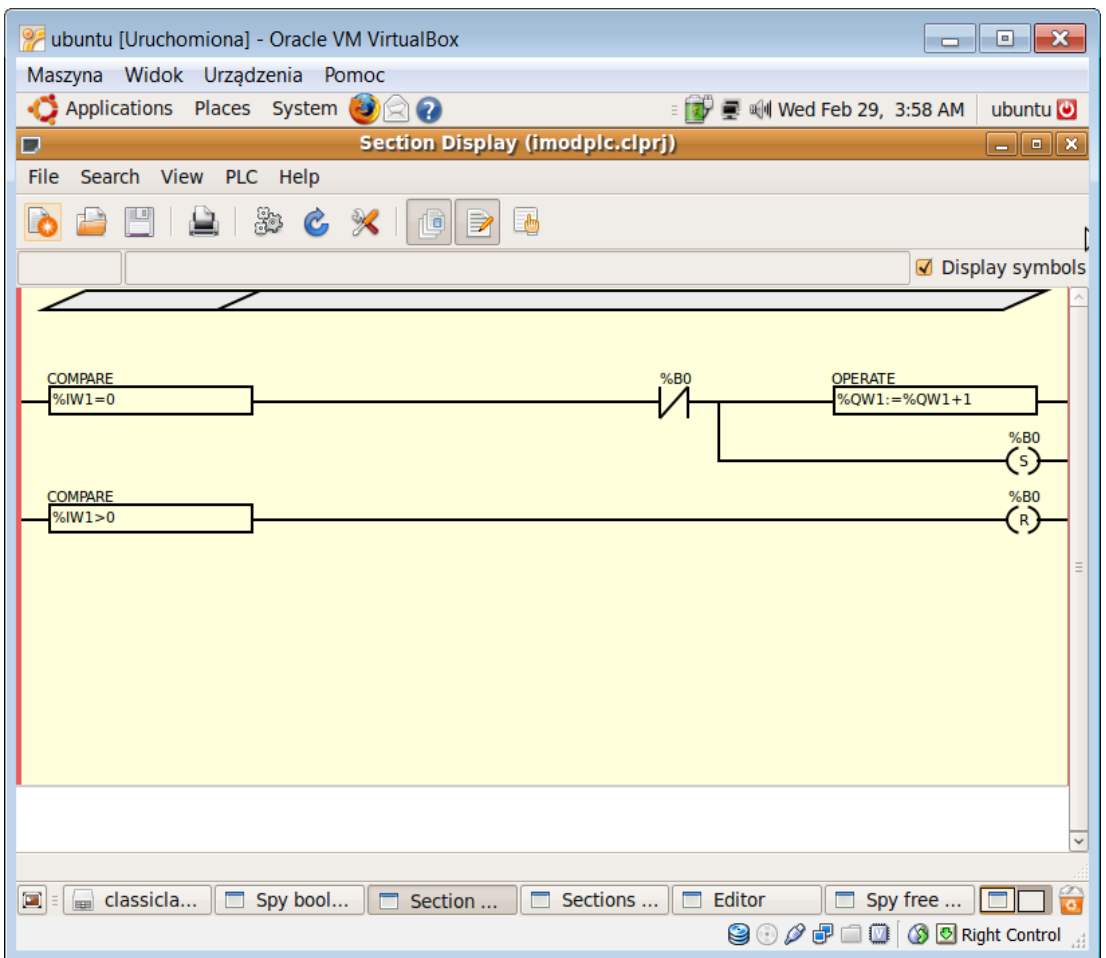

used in this application are two main variables:

- IW1 LED read-out of USER\_LED
- QW1 save the changesnumber of

and aauxiliary variables:

● B0

are used the function blocks:

- Comparison Variable
- Variable Assignment
- Set Output
- ResetOutput
- InputNC

<span id="page-15-0"></span>iMod defaults to storing state I  $/$  O because the application was set to count changes in USER\_LED diode when the diode is taken at 0 (LED off).

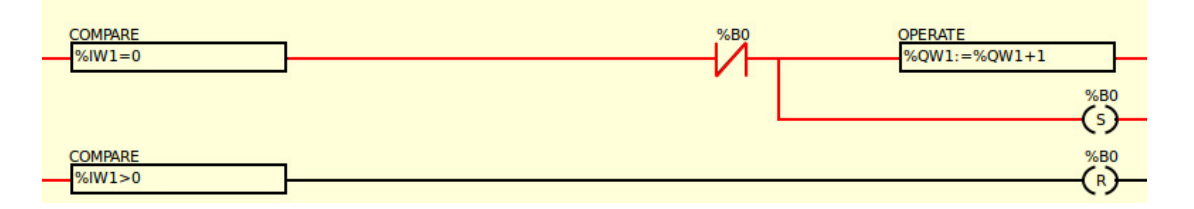

● In the time evolution of LEDs USER\_LED to 0, the signal will be released with the help of the function block COMPARE% IW1 = 0 through the normally closed contact with the additional variable B0 and reach first the function OPERATE% QW1: =% QW1 1 and immediately afterwards to the coil SET variableB0.

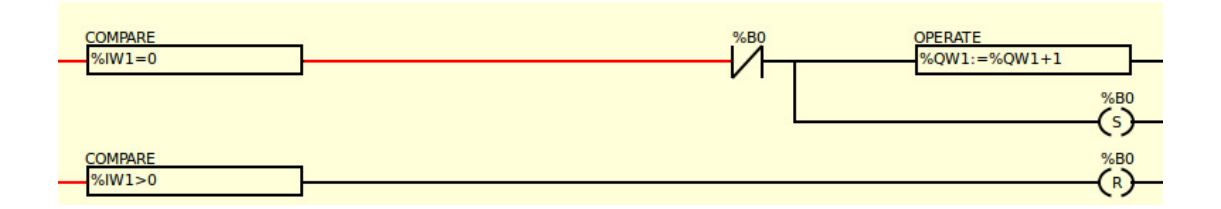

• With OPERATE function key block, variable QW1 will increase by one. SET coil results in a change of variable B0, which will disconnect the coil normally closed to the variable, so that the signal will not reach to the function block OPERATE. This is a security that QW1 parameter was increased by only onepoint.

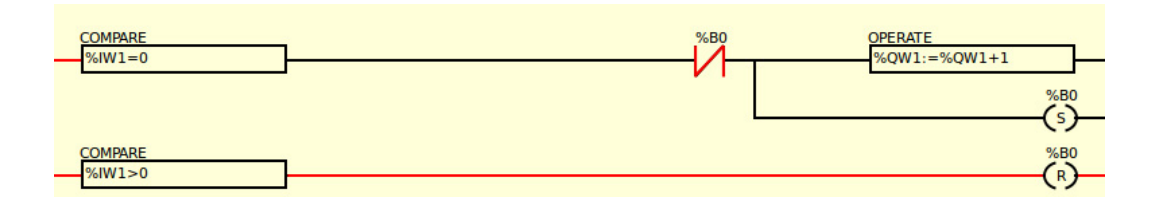

● If you change the LED status USER\_LED to 1, the variable B0 is reset by means of a function block% IW1> 0, so that the normally closed solenoid is closed again and the next amendment to the state of LEDs USER\_LED to 0 will pass the signal.

#### <span id="page-16-0"></span>*Configuration*

Configuration modbusowej communication (PLC→ *Configuration* → *Modbus communication*setup):

For this example we will connect with the device through the Ethernet port, so Modbus Master Serial Port leave blank, the rest is left to the default settings.

modbusowej addressing configuration

(→ *PLC Configuration* → *Modbus slaves*setup):

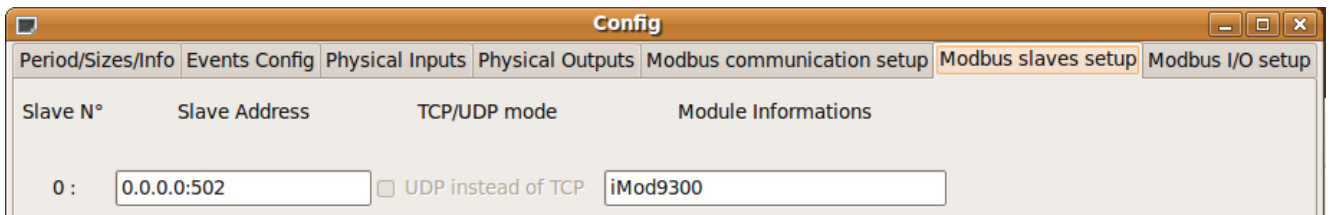

Configuration parameters modbusowych

( $\rightarrow$  Configuration  $\rightarrow$  PLC Modbus I / O setup):

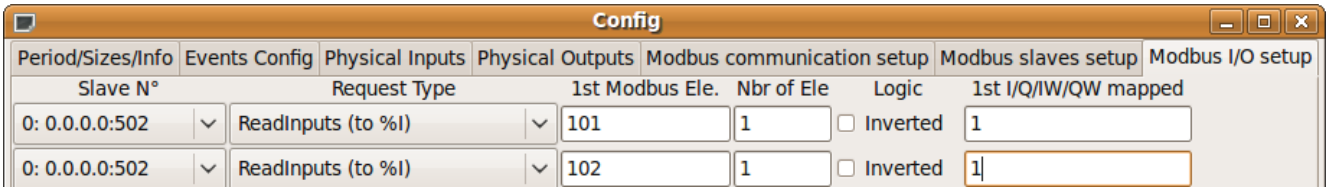

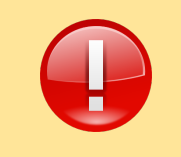

Pay attention to addressing modbusową. It often happens that the address is shifted by 1 up or down. In this case, addressing ClassicLadder parameters should be postponed for one up off the iMod.

#### <span id="page-17-0"></span>**Construction and ConfigurationiMod**

ConfigurationiMode exclusively through MainConfig.xml file. First you have to configure the access channels and addressing parameters.

*Definition channels*

of communication as configured in the program modbusowej ClassicLadder, access channel must be created at modbusowym device 0,via the Ethernet port on the 502nd The source parameters of this device iMod.

```
\langle <? Xml version = "1.0" encoding = "UTF-8"?>
<imod Version="1.1.0">
<group name="Definicje kanalow"> 
        <access-channel name="Modbus_S1">
               <protocol name="MODBUS" />
              <port> "ET-502-TCP" </ port>
               <property name="device-id" value="0"/>
        </ Access-channel>
        <source-channel name="NPE_io">
               <protocol name="HARDWARE"/>
             <gap> 0 </gap> <cycle> 2 </ cycle>
        </ Source-channel>
</ group>
```
</ iMod>

<span id="page-18-0"></span>*Definition of parameters*

create two parameters, one responsible for the status LED read-out values USER\_LED (parameter d 100), one in which you saved the amount of change of states (the id parameter 101).

```
<IMod version = "1.1.0">
 <group name="Definicje kanalow"> 
        <parameter>
             <id> "100" </id>
              <description> "USER_LED" </ description>
              <source-channel channel-name="NPE_io" parameter-id="USER_LED"/>
              <access-channel channel-name="Modbus_S1" parameter-id="100">
                     <property name="varspace" value="DISCRETE"/>
              </ Access-channel>
        </ Parameter>
        <parameter>
              <id> "counter" </ id>
              <access-channel channel-name="Modbus_S1" parameter-id="101"/>
        </ Parameter>
</ group>
</ iMod>
```
<span id="page-19-0"></span>**Verification example,in**

Forverifying the correct application example will use a master Modbus - Modbus Poll

Modbus Poll application is available online at: **http://www.modbustools.com/modbus\_poll.asp**

In addition,upload the configuration file discussed earlier, and run the application *arm-classicladder* together with the draft generated by ClassicLadder.

#### *Establishing a connection*

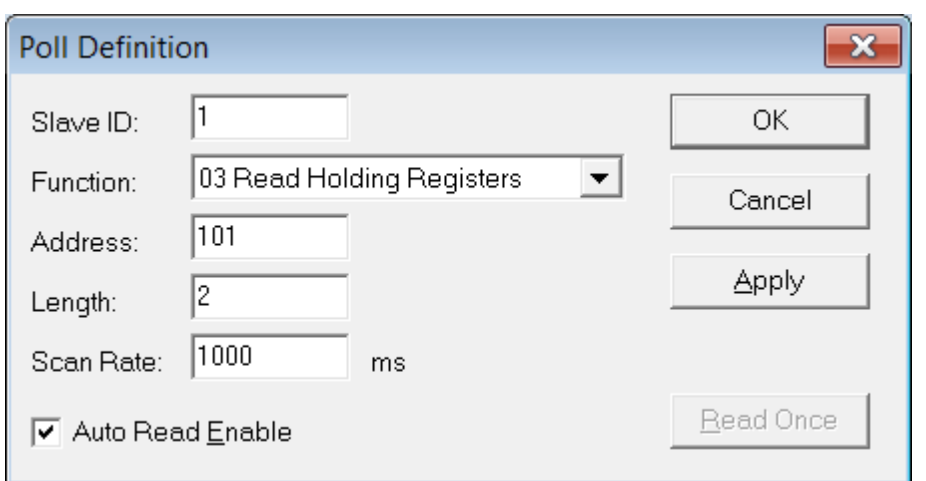

must first be set parameters which will be by application Modbus Poll. To do this, go to the Poll Window Definition*(Setup-> Poll*Definition).

In this example, read the slave device that is iMod. His address modbusowy is 1, we use function code modbusowej 03, reads the address registers 100, 101 and 102 because we start scanning for 101 and three addresses (modbusowe shift occurs here.)

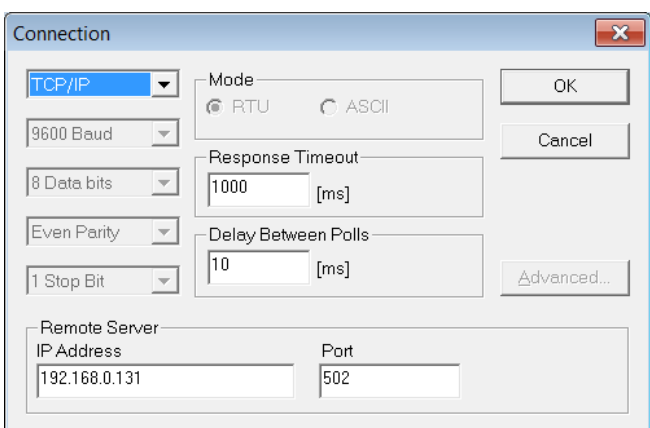

The next step is to connect to iMod'em (Connection -> Connect .)

According to the configuration file, we connect via TCP / IP andport 502nd

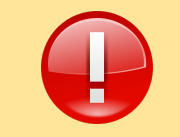

IP defaultiMod telemetry module are: **192.168.0.101**

<span id="page-21-0"></span>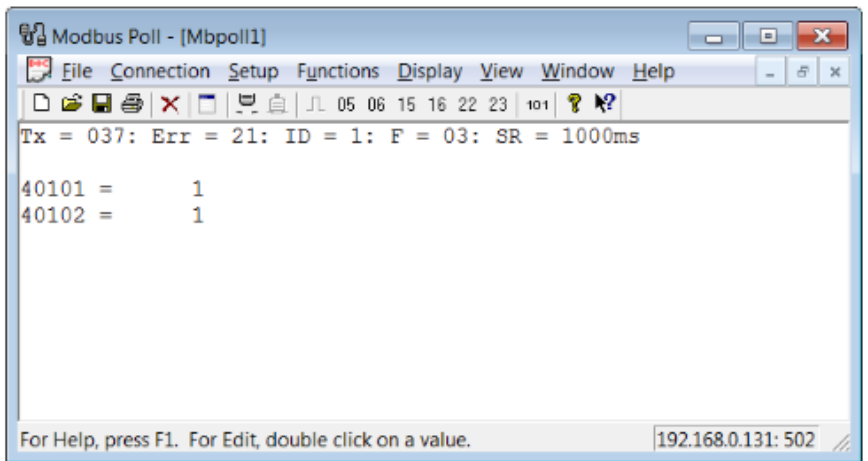

After successfulcombination should display a window like this (depending on the version of Modbus Polla window may vary) .

description of the parameters in the Modbus Poll:

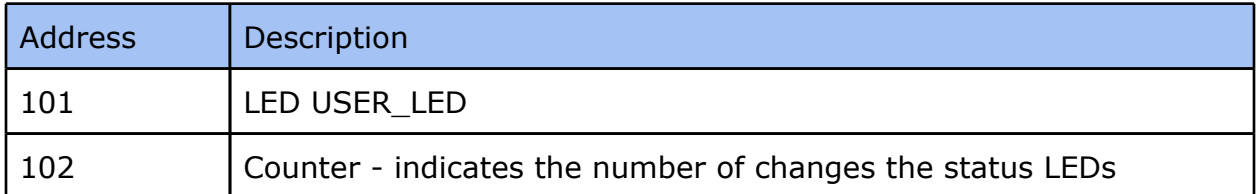

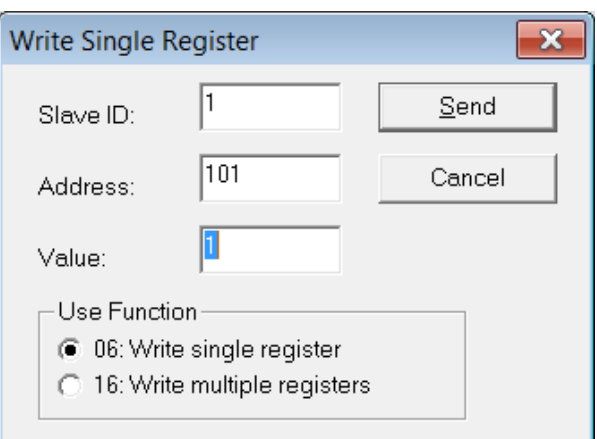

to change the selected parameter, double-click on the address or the displayed value.

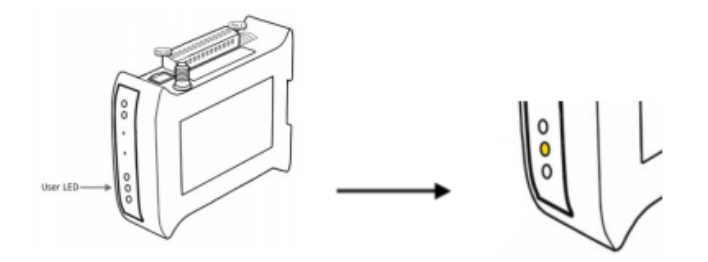

To change a parameter value, enter it in the Value window send to device using the Send button. Status LEDs on the device USER\_LED should change, and the parameter value 102 should increase by one point.

# <span id="page-23-0"></span>**Second e-mail notification at 10 times the change of status LEDs USER\_LED**

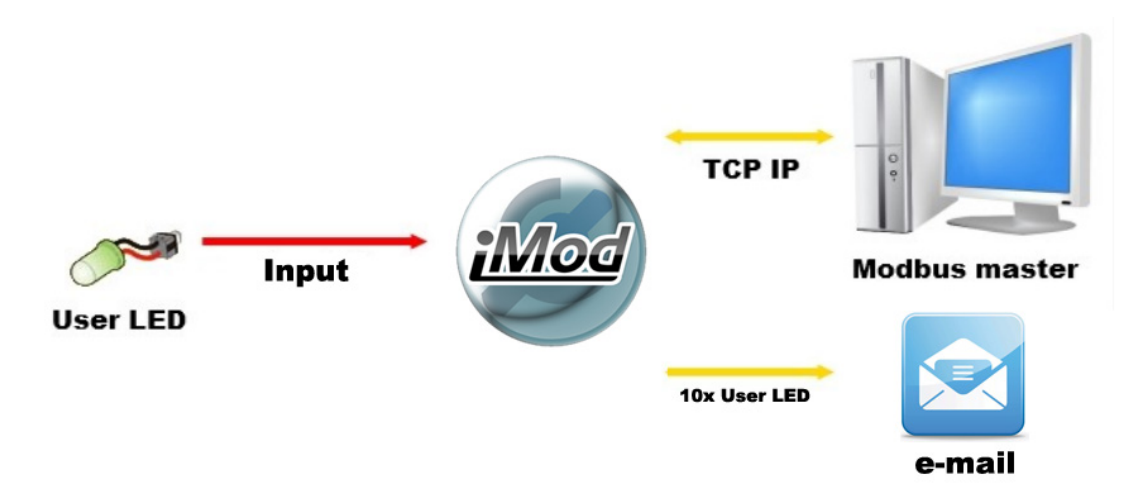

application will send an e-mail to the address indicated in the configuration file at a time when the value changes LED status exceeds the 10th USER\_LED When sending e-mail, the number of changes in diode is reset and the counting is done from the beginning.

<span id="page-24-0"></span>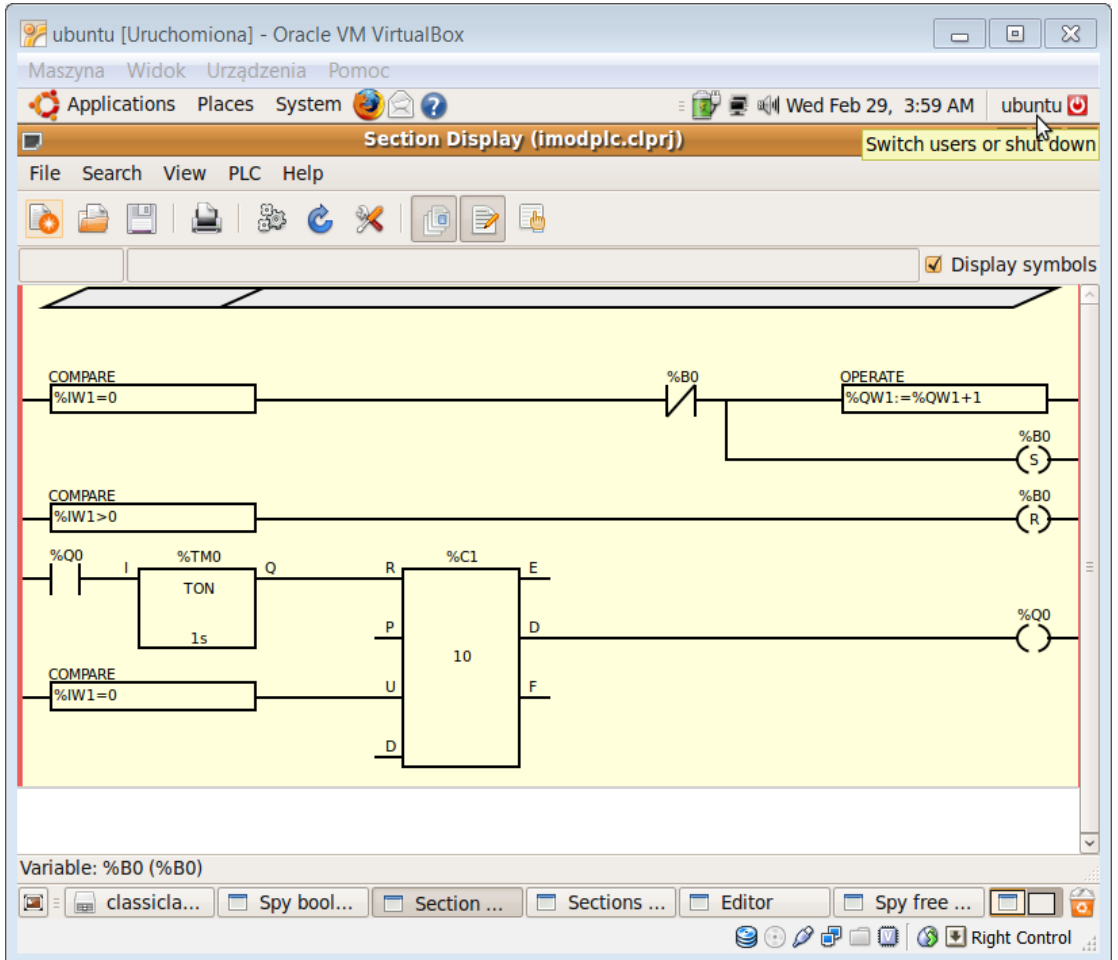

This application is an enhanced version of the application from the previous example, because all parameters are the same. In addition to the variables which are presented in the previous example, there is an additional variable:

● Q0 - the variable is responsible for sending an email

#### <span id="page-25-0"></span>*Program Description*

This program counts the number of status changes USER\_LED diode, which diode 10 changes state to state, followed by e-mail notification of predefined recipients .

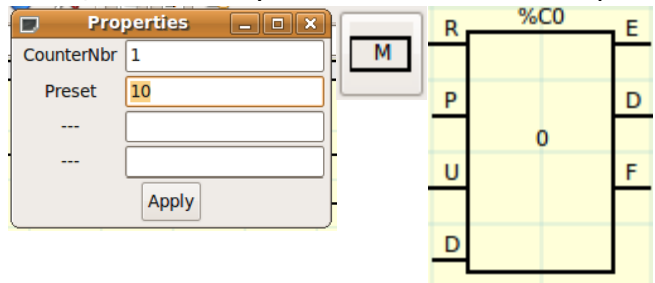

It is used here for the function block counter (Counter Block) and timer (Timer Block IEC). The block counter is set to run after and send a signal to the coil% Q0 when the number of counts is greater than

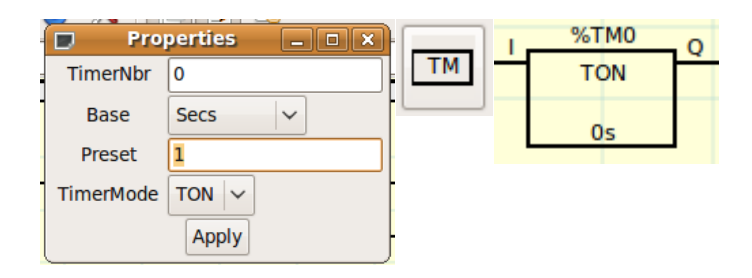

- 1. 10when USER\_LED status is zero, the signal comes to the counter to Ujoints, raising the number 1 (to be paid note that this is a one-time change and security need not be applied as before).
- 2. At the time when the number of changes will be 10, the output signal D will be announced at launch coil% Q0. The parameter Q0 is responsible for sending mail.
- 3. Commissioning of high resets the counter to be able to start counting from the beginning. However, before the counter is reset, the state of the high passes to the timer, which is set to one second.
- 4. Only after one second timer is reset. Please use it too fast because the counter reset, it may not have time to read iMod parameter Q0 and thus send a message.

#### <span id="page-26-0"></span>*Configuration*

and communication configuration modbusowej modbusowej addressing configuration remains unchanged.

For modbusowych parameter configuration, add a new variable

(PLC→ *Configuration* → *Modbus I / O*setup)

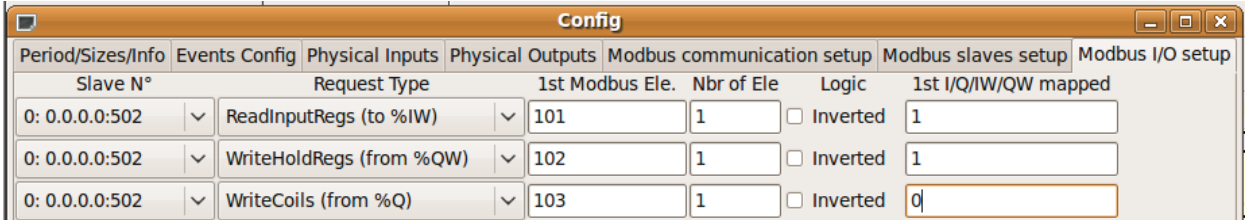

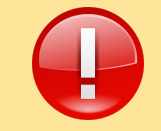

Pay attention to the 1st column mapped - in this case is set to zero so that the variable Q0 begins with the number 0 and not as before, the variables start from 1

#### **Building configurationiMod**

iModconfiguration file is a file extension the previous example. Channels and parameters, add the appropriate lines of code.

*Definition*

Channeldefinition channels to add a notification channel, which will be in the configuration of mail and email message content channel.

```
 <message-channel name="Email_sender">
              <protocol name="EMAIL">
                     <property name="user" value="testnpe"/>
                     <property name="password" value="123npe"/>
              </ Protocol>
              <port> "poczta.o2.pl" </ port>
              <recipient> "info@a2s.pl" </ recipient>
       </ Message-channel>
  <message id="Mess_1">
             <! [CDATA [
             "USER_LED change state 10 times"
```
<span id="page-27-0"></span>**User iMod + PLC 28**

 $]$ ]> </ Message>

*The definition of parameters*

to get the functionality to send e-mail after 10 times you send an e-mail, add the parameter responsible for sending e-mail after the change of state.

```
 <parameter>
      <id> "10" </id>
       <access-channel channel-name="Modbus_S1" parameter-id="102">
              <property name="varspace" value="COIL"/>
       </ Access-channel>
       <Event type="OnChange">
              <message-channel channel-name="Email_sender"/>
              <message-id> "Mess_1" </ message-id>
       </ Event>
 </ Parameter>
```
#### <span id="page-28-0"></span>**Verification example,in**

Forverifying the correct application example will use a master Modbus - Modbus Poll

Modbus Poll application is available online at: **http://www.modbustools.com/modbus\_poll.asp**

Additionally, you should upload the configuration file discussed earlier and run the application arm-classicladder together with the draft generated by ClassicLadder.

#### *Establishing a connection*

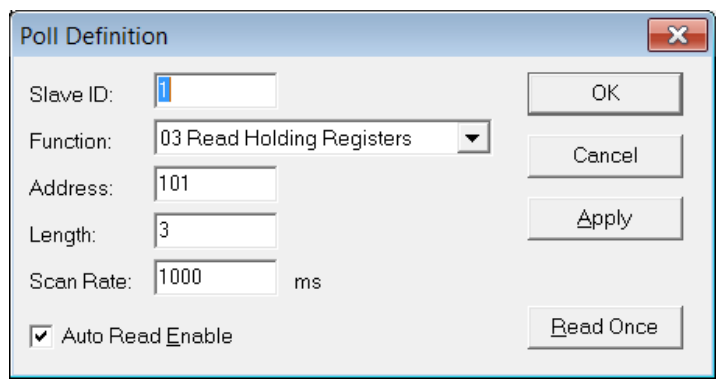

must first be set parameters which will be by application Modbus Poll. To do this, go to the Poll Window Definition*(Setup-> Poll*Definition).

In this example, read the slave device that is iMod. His address is 0 modbusowy We use function code 03 modbusowej Addresses for the reading to the address registers 100, 101 and 102 because zaczynij scanning for 101 and three addresses (modbusowe shift occurs here.)

<span id="page-29-0"></span>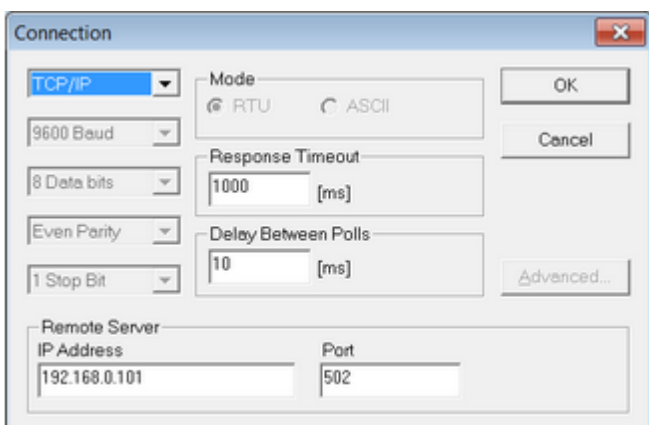

The next step is to connect to iMod'em (Connection -> Connect).

According to the configuration file, connect to TCP / IP andport 502nd

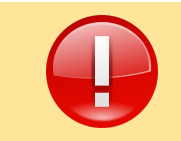

IP defaultiMod telemetry module are: **192.168.0.101**

*verification of the example*

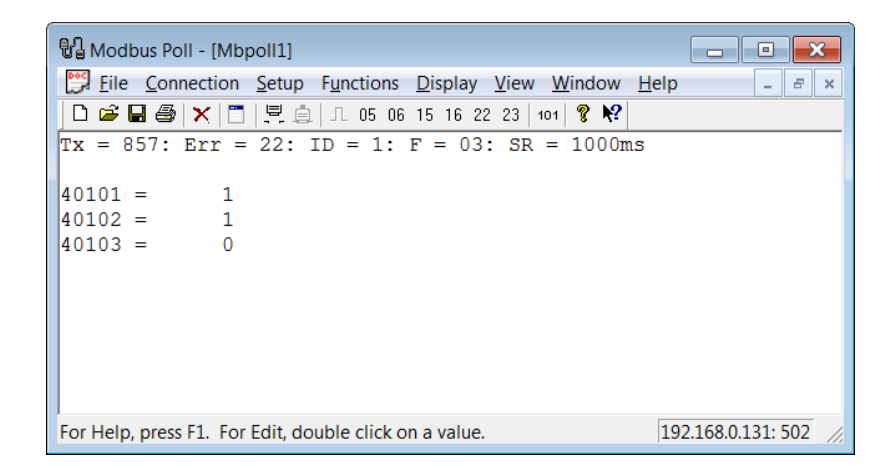

After successfulcombination should display a window like this (depending on the version of Modbus Polla window may be different).

description of the parameters in the Modbus Poll:

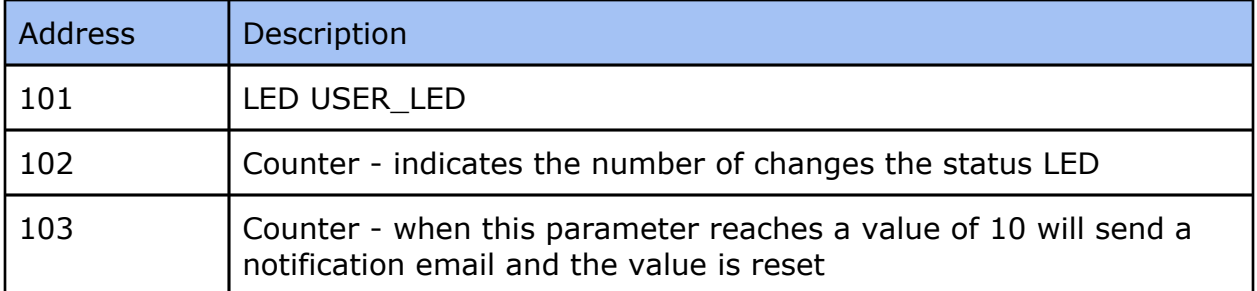

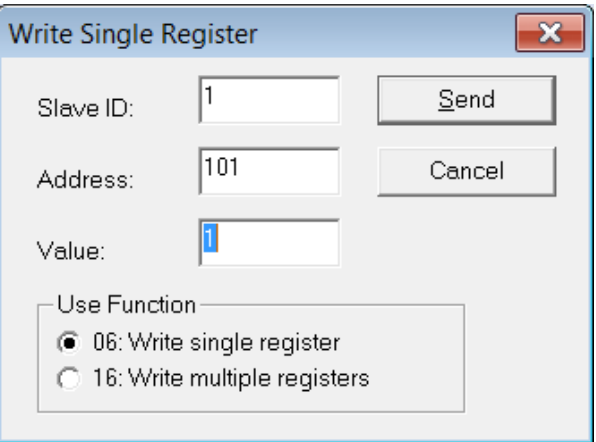

to change the selected parameter, double-click on the address or the displayed value.

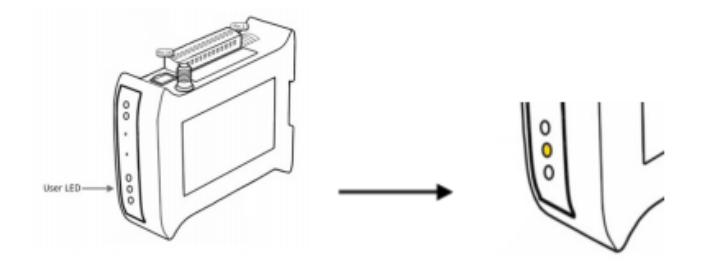

To change a parameter value , enter it in the Value box then send to the device through the Send button. Status LEDs on the device USER\_LED should change, and the value of the parameters 102 and 103 should increase by one point.

At 10 times the change of status LEDs USER\_LED iMod application sends an e-mail to the addressdefined.

### **User iMod + PLC 32**

Email\_sender:101

Od: testnpe@o2.pl (więcej) dnia: 13 marca 2012 13:36

USER\_LED change state 10 times

### <span id="page-32-0"></span>**Appendix A: Description of the function blocks the Classic Ladder**

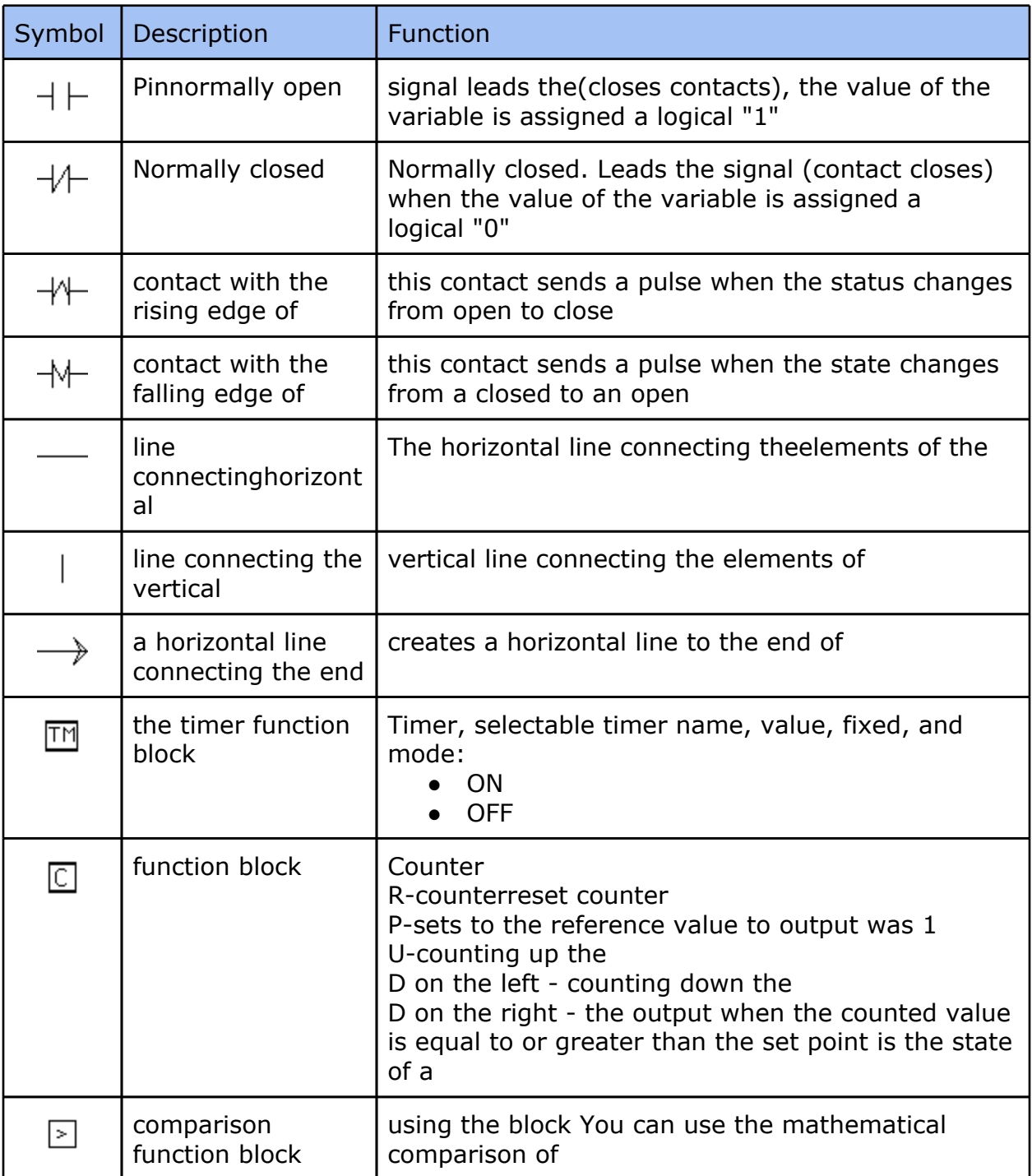

# **User iMod + PLC 34**

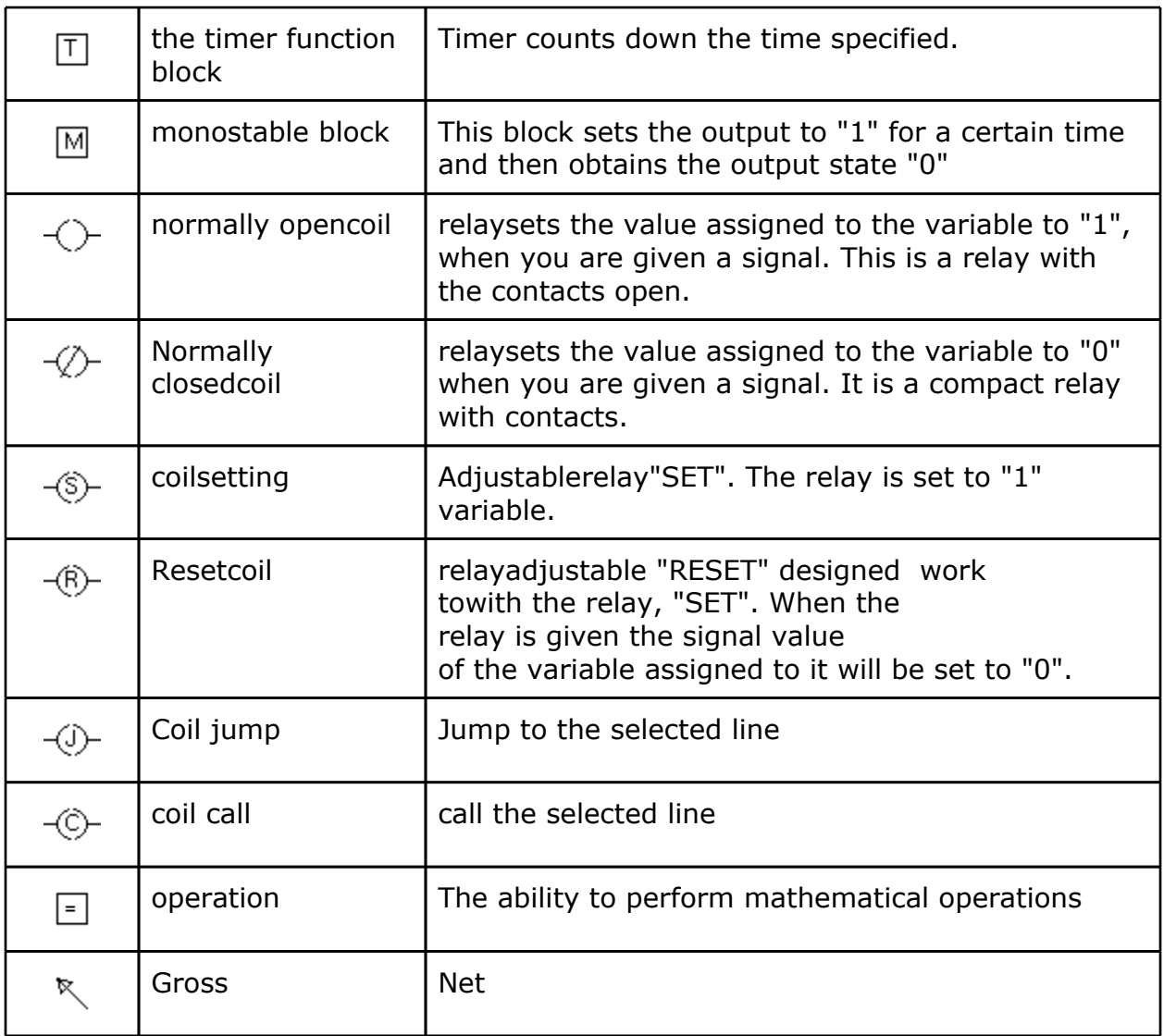